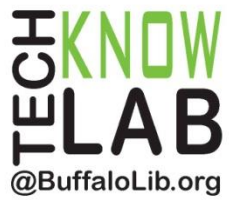

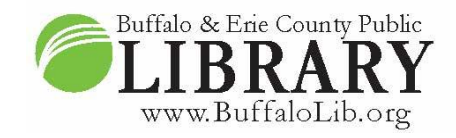

# **Downloadables: hoopla App**

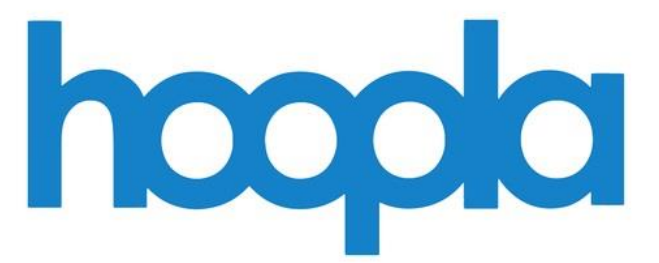

# **Learning objectives:**

- What is hoopla?
- How does the app work?
- How do you set it up?
- What items are available for borrowing?
- How is it different from Libby?
- How do you borrow materials?

# **Helpful to have:**

• Basic mobile device skills

# **Length of training:**

 $\bullet$  1 hour

*Revised 9/26/2022*

For additional assistance or to set up a free one-on-one training session, contact the Library's TechKnow Lab at 716-858-7384, email **[techknowlab@buffalolib.org](mailto:techknowlab@buffalolib.org)** or register online at **[https://www.buffalolib.org/form/book-a-technology-trainer.](https://www.buffalolib.org/form/book-a-technology-trainer)**

## *\* Be advised \**

## *This lesson is for the hoopla mobile app.*

### **What is hoopla?**

hoopla is a free library service for borrowing digital materials. Available digital materials include:

- Ebooks
- Audibooks
- Television
	- o Borrowed by episode
- Movies
- Comics
	- o Which also includes graphic novels
- Music
	- o Borrowed as an entire album
	- $\circ$  Do not get to keep the music

Magazines are not available through hoopla.

Checkout times are as followed:

- 21 days
	- o Ebooks
	- o Audiobooks
	- o Comics
- 7 days
	- o Music
- 3 days
	- o Movies
	- o Television

Materials are automatically returned at the end of the checkout period.

Due to the "no holds" function of hoopla, there is no option for renewal. Patrons can simply check the item out again as soon as it is returned.

#### **What devices can be used with the hoopla App?**

hoopla can be used on a wide range of devices. These include:

- Mobile devices such as tablets and smartphones
- Roku-powered devices such as streaming sticks and smart TVs
- Amazon Fire-powered devices such as streaming sticks and smart TVs
- Apple TV

If you do not have hoopla installed, visit your device's app store to get the app:

- Apple App Store
- Google Play Store
- Amazon App Store
- Roku Channel Store

# *\* Be advised \**

*hoopla does not work with Kindle eReaders such as the Paperwhite. However, it will work on Kindle Fire tablets by accessing the items through the hoopla App only. The library's other downloadables app Libby does work with Kindle eReaders without the use of an additional app.* 

For setting up streaming devices such as Rokus, see the **Streaming devices** section

## **Libby vs. hoopla**

In addition to hoopla, the library offers another downloadables app called Libby. What are the differences between the two services?

Libby:

- Libby users can have up to 20 items checked out at one time and there no checkout limit per month. You can read or listen to as many items as you wish within that month.
- Just like physical library books, Libby items can have wait lists. This typically occurs with popular items such as new releases or book club titles. The length of the wait depends on the number of copies available on Libby.

hoopla:

- Buffalo & Erie County Public Library cardholders can borrow up to five hoopla items per month. A month begins on the first day of the month and ends on the last day of the month.
- hoopla items have no waiting list. If you see an item you want, you can check it out right away as long as you have not used all of your checkouts for the month.

# **App Setup**

hoopla requires users to create an account through the app using an email address and a custom password. Users can then add their library card to access library materials.

Users can also use the hoopla website to create a login and then use the same login on the app.

# *\* Be advised \**

*The hoopla App setup might be different depending on your device.*

# "Android"

1. Open the hoopla app and tap "Sign Up" to create an account.

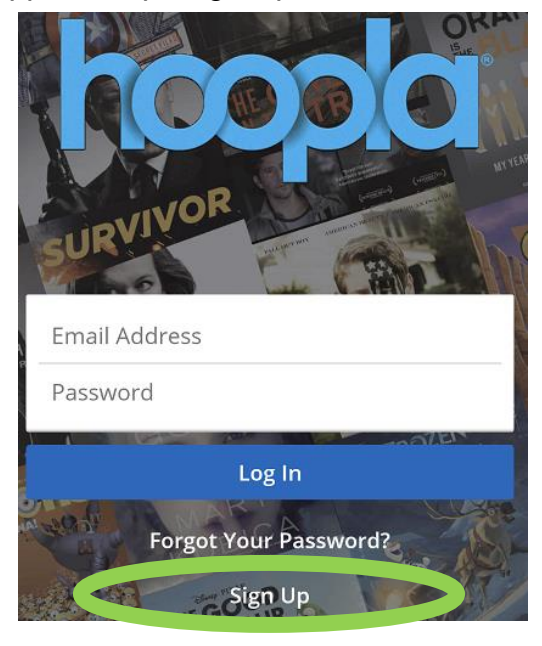

2. Add your email address, create a password, and tap "Next."

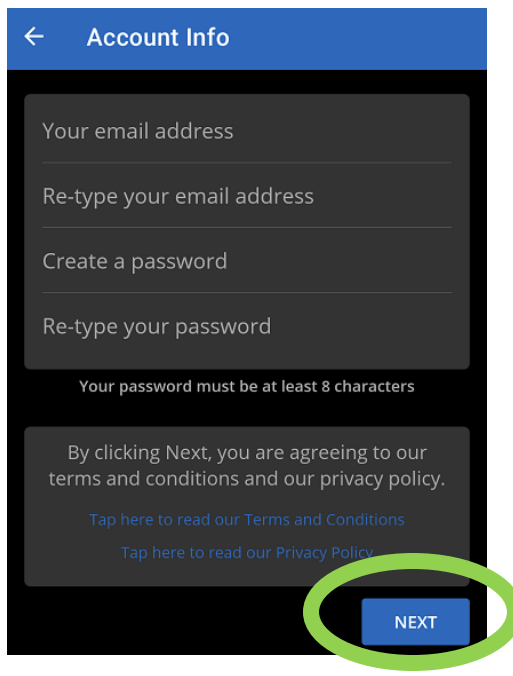

3. Search for your library and select *Buffalo & Erie Co Library (NY).* You will then be asked to enter your library card number. Once this is done, tap "Sign Up."

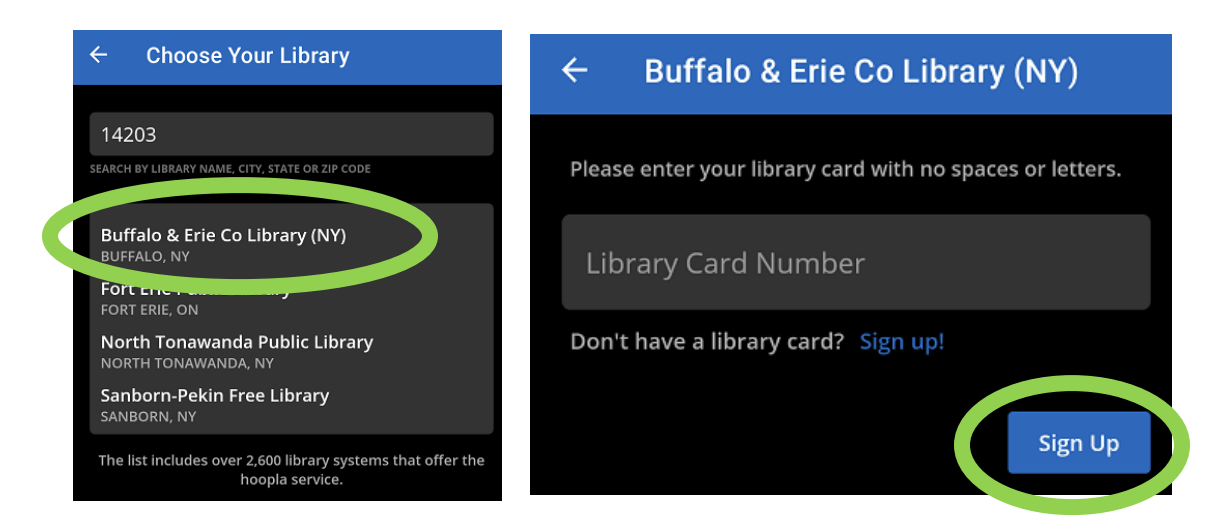

"Apple"

1. Open the hoopla app and tap "Don't have an account? Sign Up" to create an account.

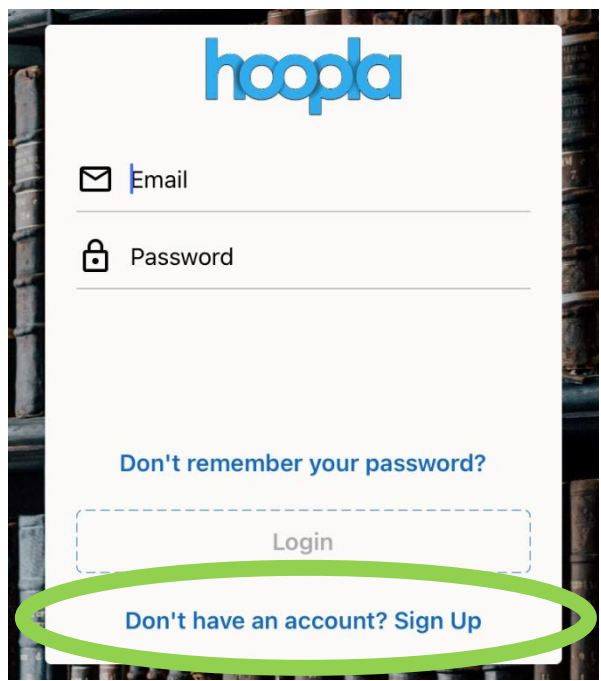

2. Add your email address, create a password, and tap "Next."

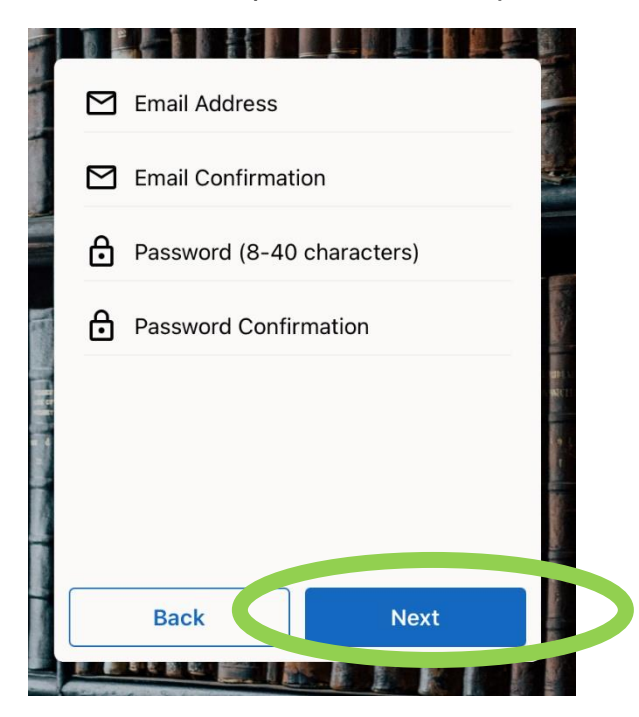

3. Search for your library and select *Buffalo & Erie Co Library (NY).* You will then be asked to enter your library card number. Once this is done, tap "Sign Up."

### *\* Be advised \**

*If you already have a hoopla account set up, you can immediately sign into the app. However, the library previously connected to the account will have to be changed to the Buffalo & Erie Co Library (NY) in order to access our full catalog of items. This is done through the "Settings" page (see images below).*

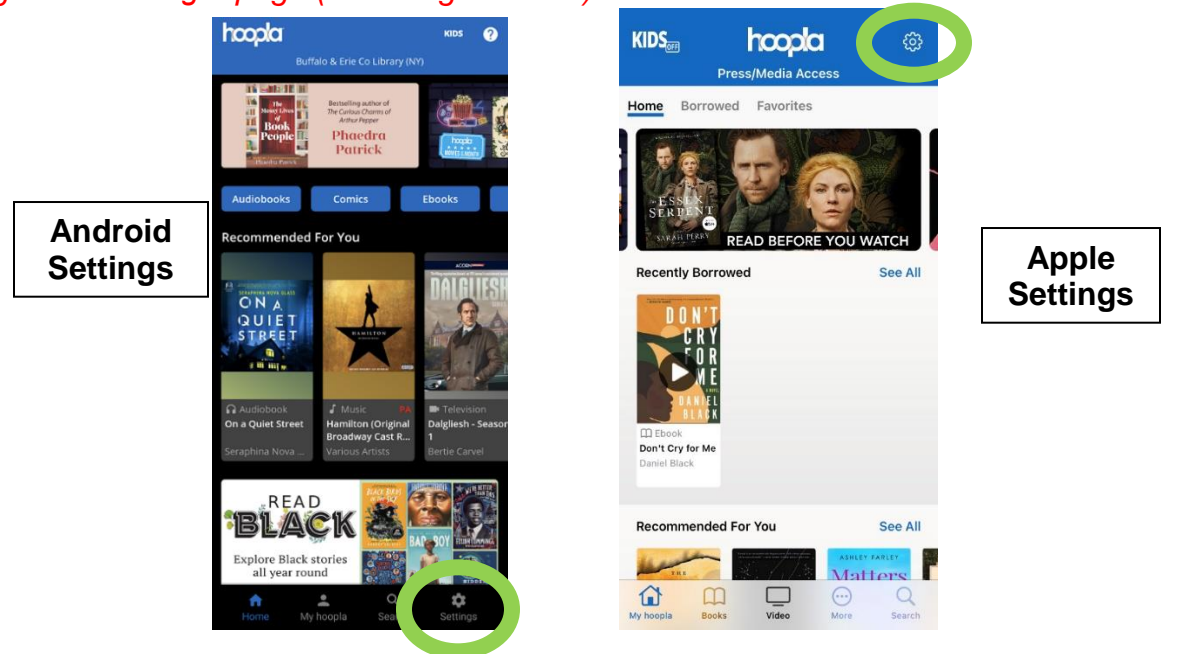

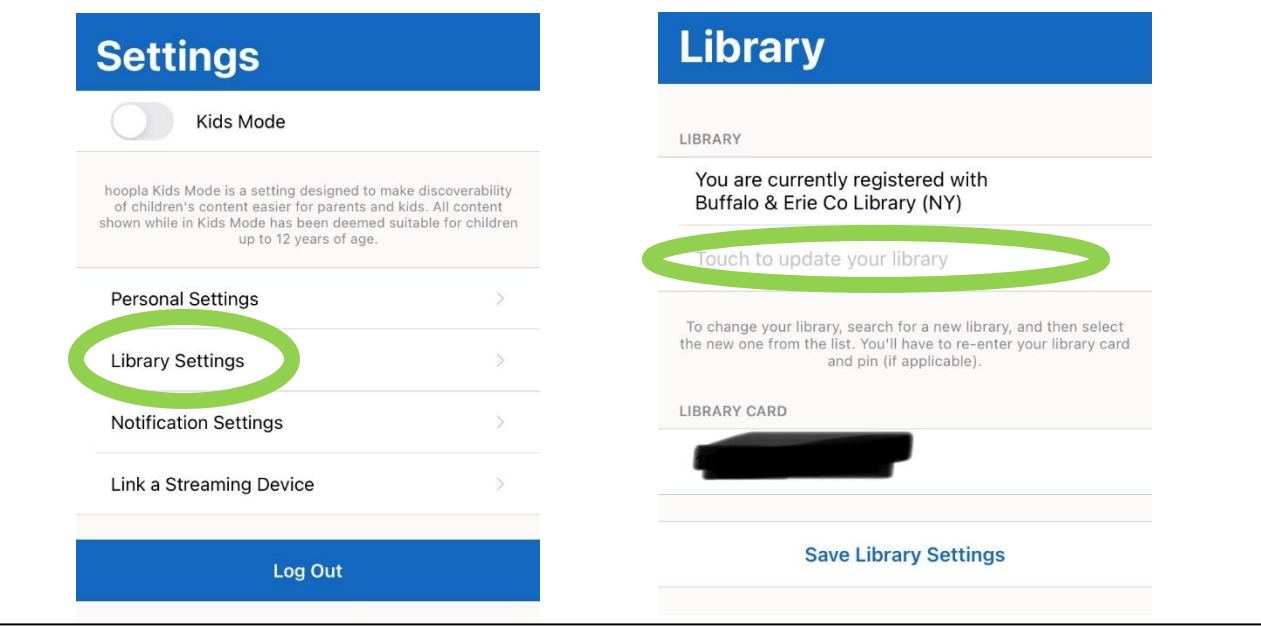

#### **Home and category pages**

"Home"

Home is the starting page for hoopla. You will see:

- Recommendations
- Recently borrowed items
- Items being promoted by hoopla
- A "Borrowed" tab to see your checked-out items
- A "Favorites" tab to view your wish list items

The menu at the bottom of each page shows the different sections of the app, as well as a link to the catalog and Home page button ("My home").

"Books, Video, and More"

These category pages offer recommendations, trending titles, newly added titles, and specialized collections.

Books contains the category pages for:

- Audiobooks
- Comics
- Ebooks

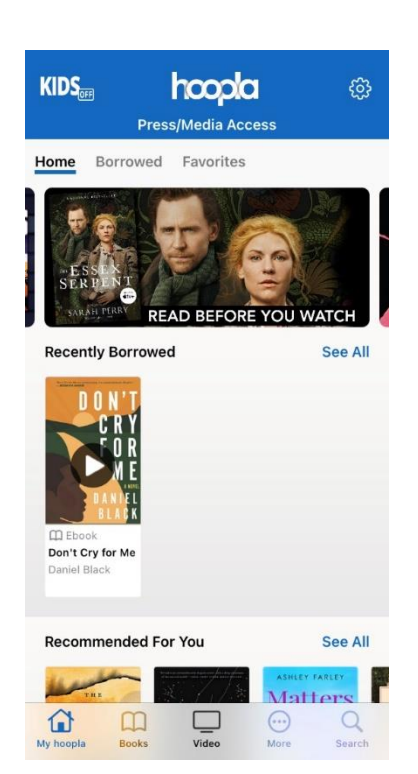

Video contains the category pages for:

- Movies
- **•** Television

More contains the category pages for:

- BingePasses.
- Music

## **Catalog search example**

1. Tab the "Search" button at the bottom of the App.

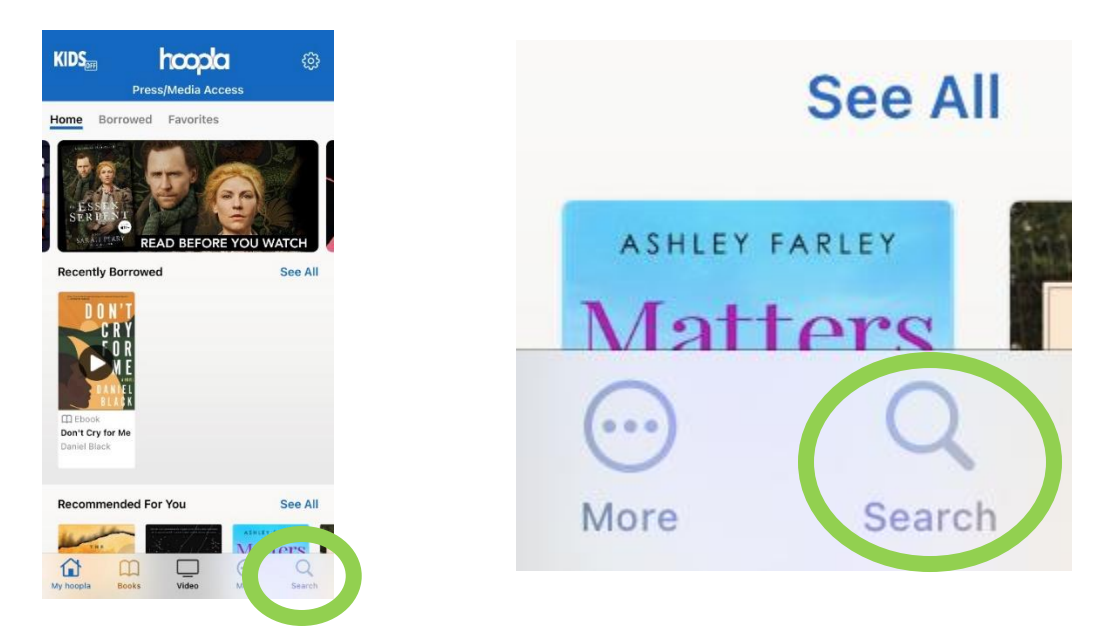

2. I want to search for the author "Stephen King." I type the name into the search box and I get multiple results. These include items with Stephen King in the title as well as people with the name Stephen King. I decide to tap on "Stephen King."

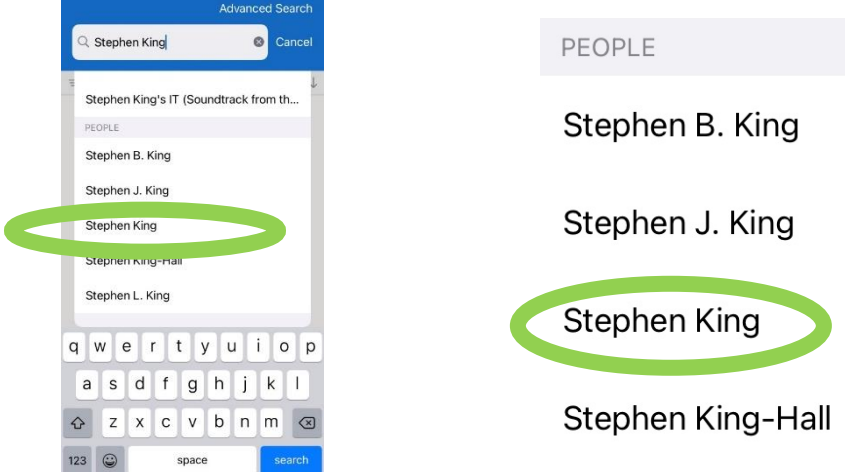

3. When I get to the results page, I can either scroll up or down to view all Stephen King items or use filters to narrow down the results. My favorite option is "Format:" this allows me to select which category of items I want to see on my screen and exclude everything else. This is useful if you want to see a specific format such as eBooks or audiobooks.

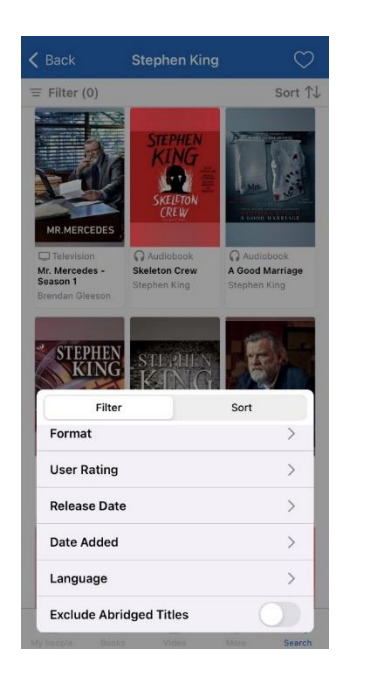

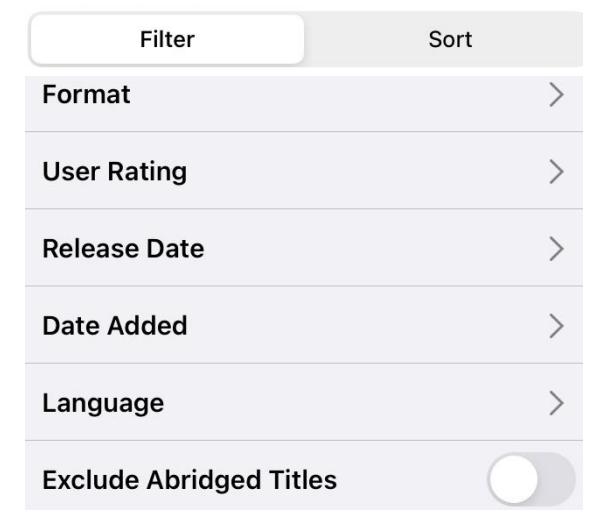

4. At the bottom of the results page are "Similars." These are recommendations based on your search. Since I searched for Stephen King, hoopla gave me suggestions for similar authors.

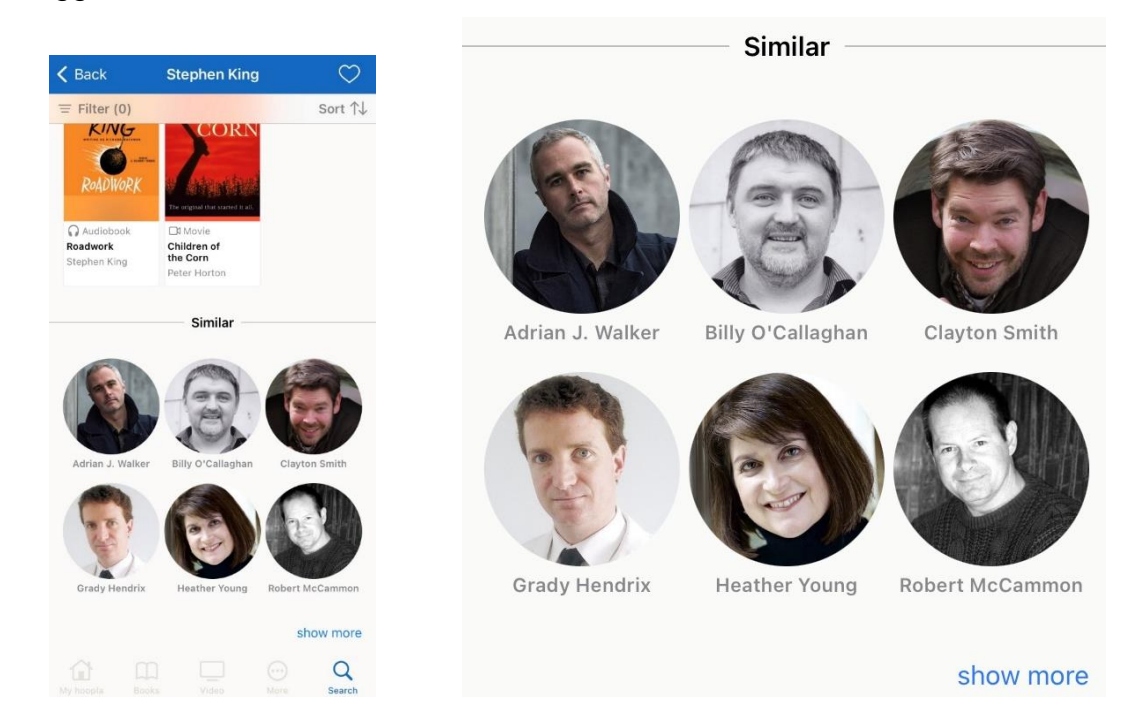

- 5. Once I find a title I am looking for, I tap on it to go to the item page. Here I can do a variety of things:
	- a. Add it to my Favorites list;
	- b. Share the page through text messages, social media, or other methods;
	- c. Add or read reviews;
	- d. Read item descriptions;
	- e. See what genres the item falls under (and get quick links to those genres);
	- f. And, the most important thing Borrow the item!

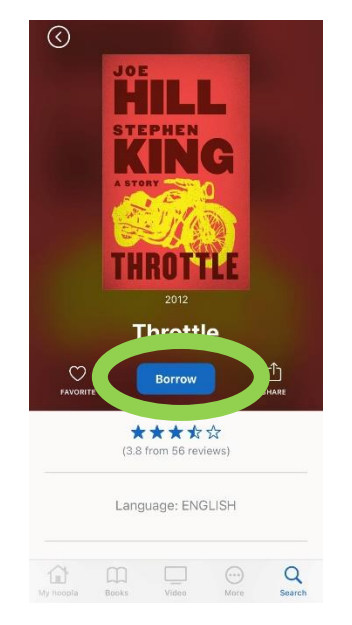

6. After tapping the blue "Borrow" button, a popup appears notifying you of the length of time for the checkout as well as how to access it. When you are ready, tap the blue "Borrow" link.

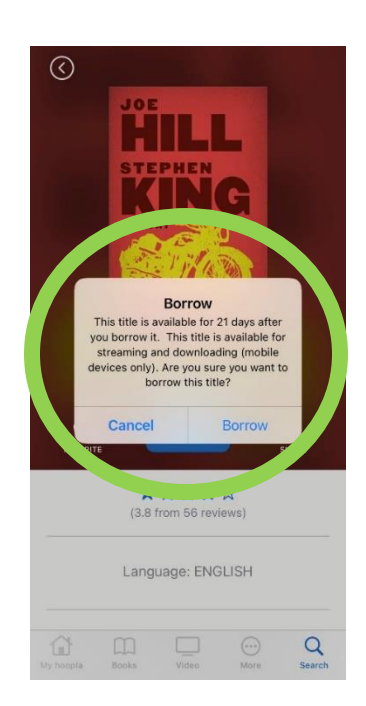

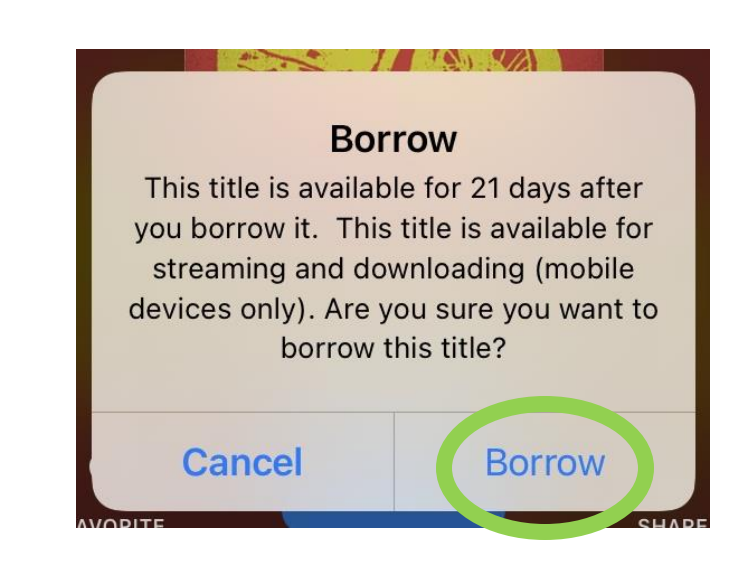

#### **Using an item in hoopla**

Once an item has been borrowed, it will automatically download to your device.

From the item page, you can open the item by tapping the blue "Read" button.

Below "Read," you will see a blue checkmark and the phrase "This title is downloaded. Tap to delete." If you accidentally delete an item, you will still be able to re-download it or access it through the Internet.

The next line shows the date the item will automatically be returned and the option to return it earlier.

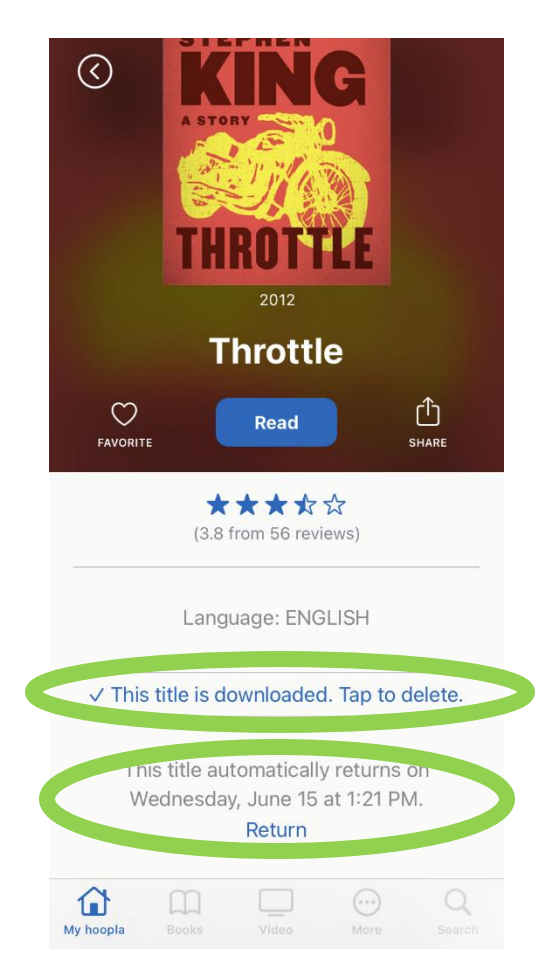

You can also access your item from the Home page by tapping on the "Borrowed" tab. From here, you will see the complete list of items you currently have checked out. Simply tap on the title you want to open.

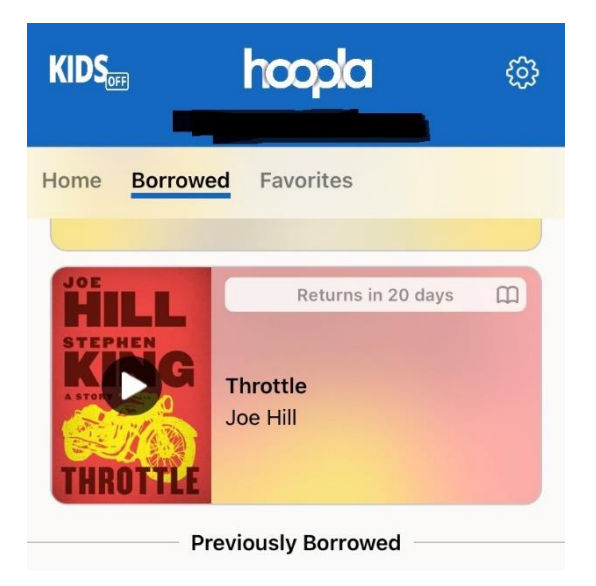

If you favorited your item instead of checking it out, tap on the "Favorites" tab on the Home page.

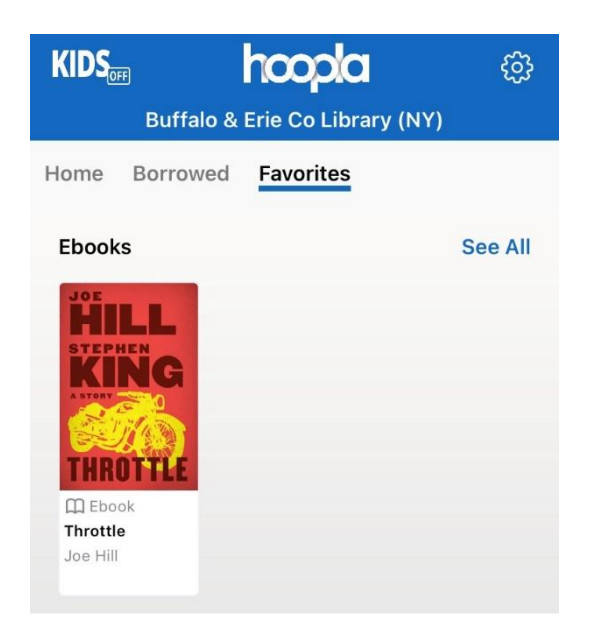

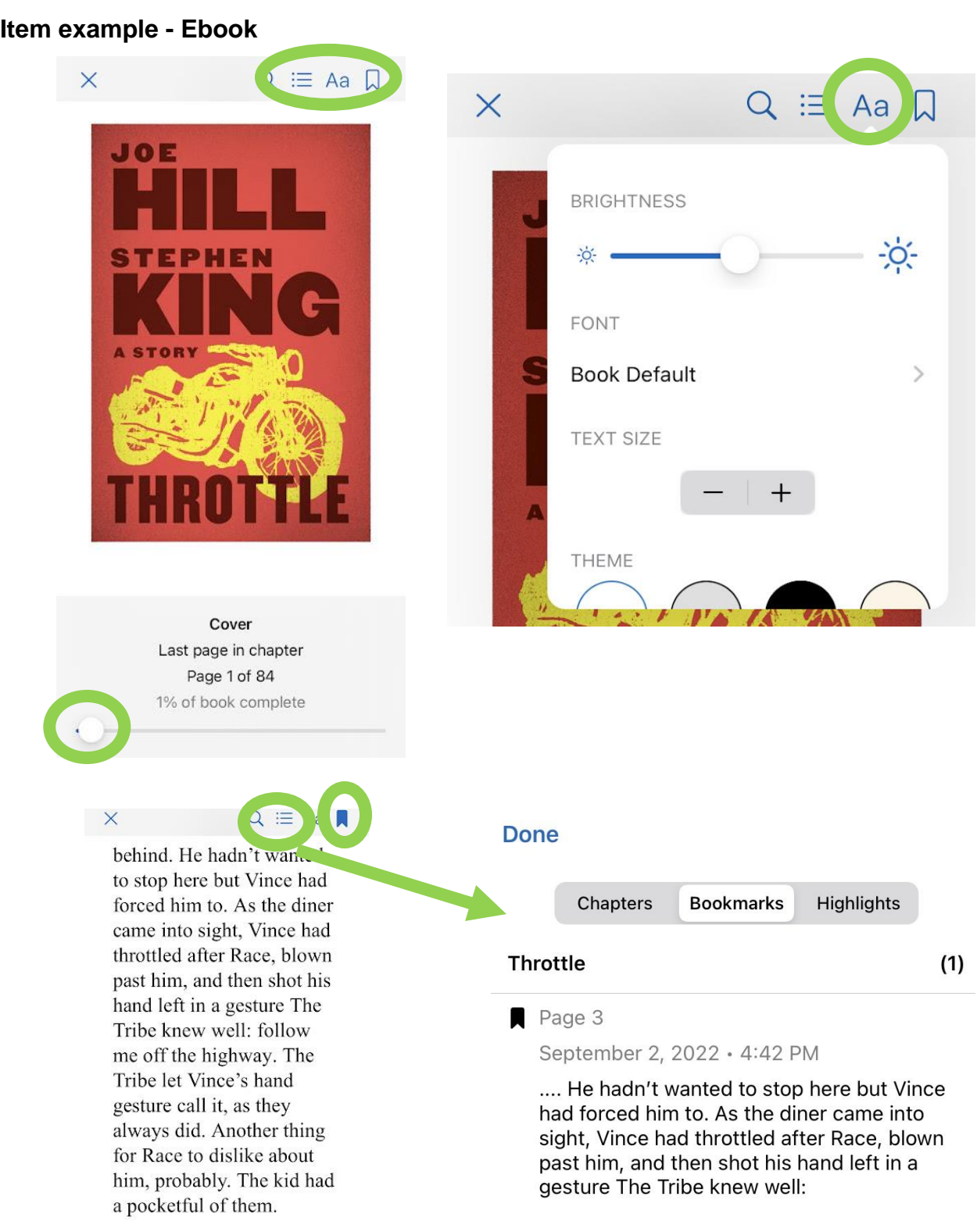

Throttle 175 pages left in chapter Page 7 of 200 4% of book complete

On the previous page, the image on the top left is the main page you see when accessing an eBook you checked out. You swipe left to move forward and swipe right to move backwards. You lightly tap on the middle of the screen to bring up the options menus at the top of the screen. The options to note are:

- The movable slide at the bottom allows you to quickly fast forward through the book (or quickly rewind).
- The "Aa" symbol in the top right brings up the image to the right. It allows you to change features such as screen brightness, font style, and text size.
- The bookmark symbol marks off that page so that you can go back to where you left off. Bookmarks are located within the "3 dots/3 lines" symbol next to "Aa" and will stay there until you remove the bookmark.

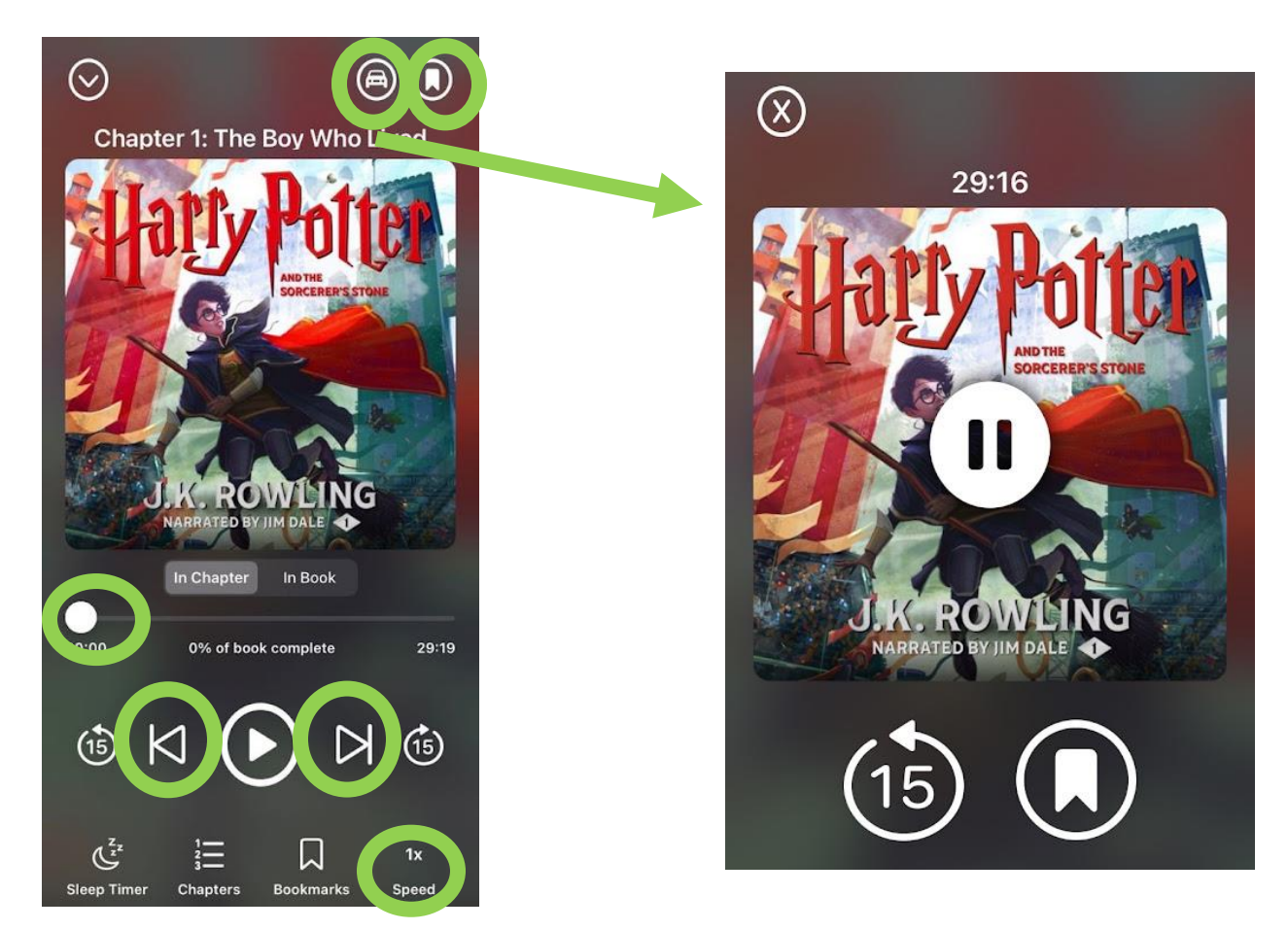

#### **Item example - Audiobook**

The above left image is the main page you see when accessing an audiobook you checked out. The audio automatically progresses, so there is no need to swipe on the screen like with an eBook. However, you do get skip forward or go backwards buttons like the track skip buttons on a CD player and you also get a rewind/fast forward slider like with an eBook.

Some other notable features:

- Create bookmarks to mark your progress when you stop listening.
- A speed adjuster so you can slow down or speed up the audio.
- Car mode.
	- $\circ$  By pressing the little car symbol in the top right of the audiobook screen, you get the second image - a screen that is better suited for vehicle use.

## **Previously Borrowed (History)**

Another useful feature available on hoopla is "Previously Borrowed." This page is located within the "Borrowed" tab on the Home page. This is a list of everything you have previously checked out on hoopla. This is useful if you didn't finish reading a book before it was automatically returned. You can go to this list, select the item, and be taken to its page to borrow it again. It can also be used to see which books you have read in a series so you know which one to borrow next. Each item shows the date when it was returned.

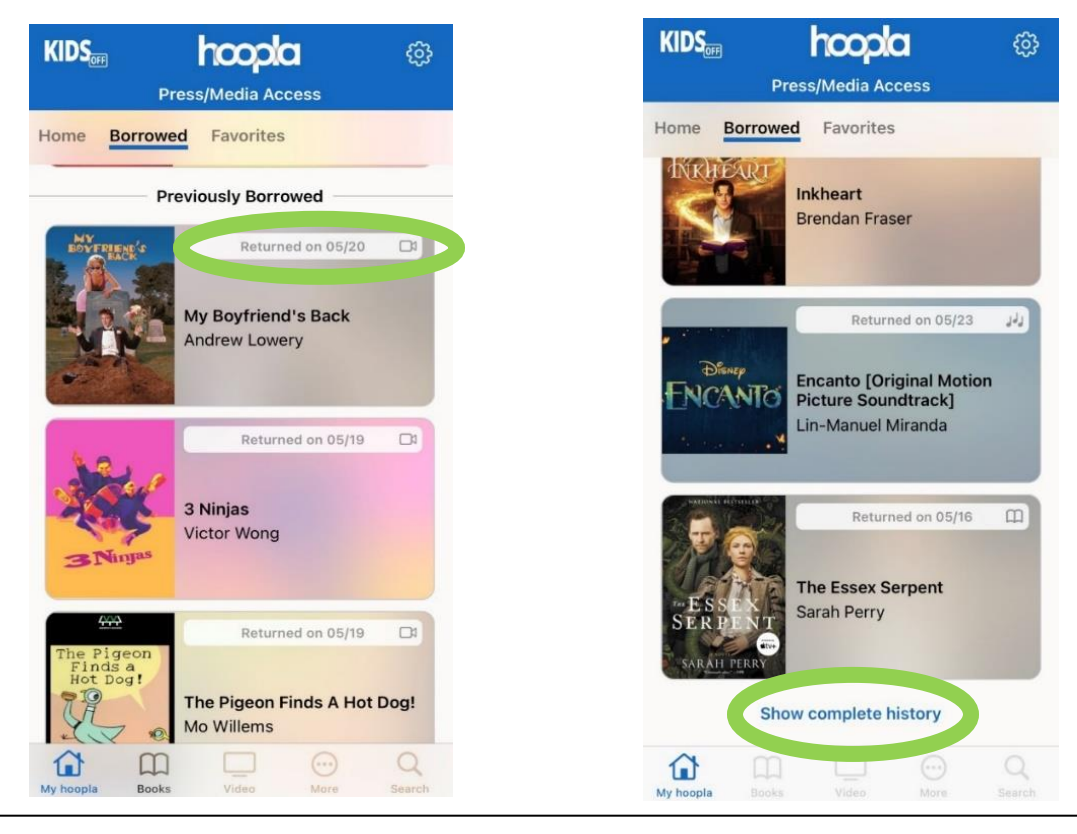

#### **BingePasses**

Selecting a BingePass counts as a single checkout towards your monthly limit. However, checking out a BingePass gives you unlimited access to all the collection's content and you don't have to worry about having enough checkouts left.

There are two BingePass collections available through Buffalo & Erie County Public Libraries:

- The Great Courses: College course-style video lessons on a wide range of topics
- Curiosity Stream: Documentary movies and TV shows

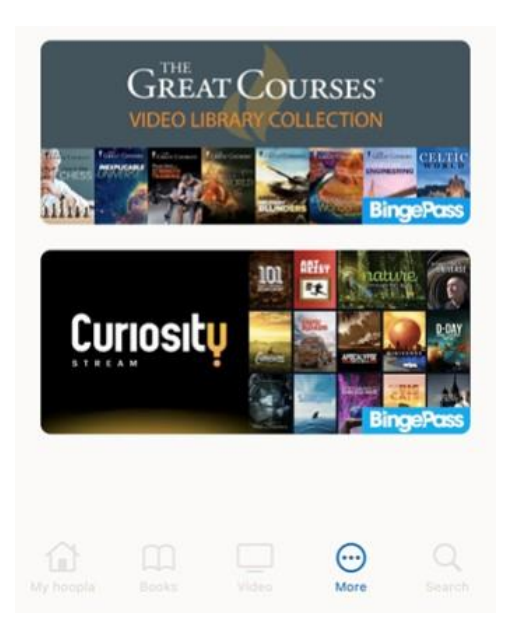

# **Bonus Borrows**

Similar to the BingePass, Bonus Borrows help stretch the amount of checkouts you can make in a month. However, instead of one checkout granting you access to dozens of titles at once, Bonus Borrow items are randomly selected individual titles that do not count against your checkout limit. Unlike the BingePasses which are available all the time, Bonus Borrows only appear on a quarterly basis during the months of February, May, August, and November.

#### **Streaming devices**

hoopla on streaming devices has some important differences from the mobile app.

- Streaming devices only offer access to audiobooks, movies, and television.
- You cannot download items to streaming devices.
- Graphic novels and comics, eBooks, and music albums are not available.

#### *\*Be advised\**

*The following example is for Rokus, but the process is similar to what will occur when using other streaming devices.*

1. Search for "hoopla" in the Channel Store (Roku's App Store) and add the channel (see the first two images on the next page).

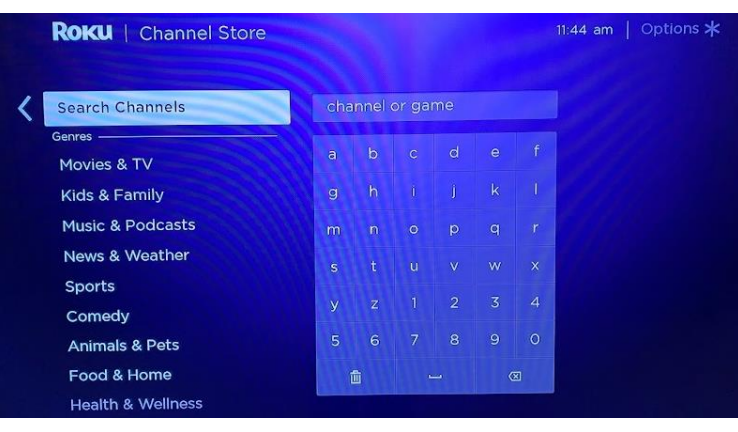

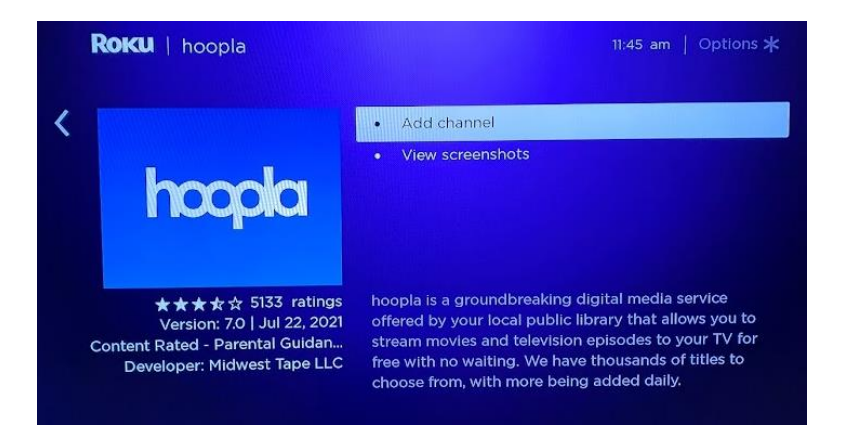

2. Open the hoopla app. You will then be asked to link your device to your hoopla account using the code on screen. Follow the instructions on screen. Eventually you will have to enter the code that appears on your Roku screen. This connects your hoopla account with the Roku and allows you to access the catalog. This step is easiest if you already have hoopla setup on a mobile device.

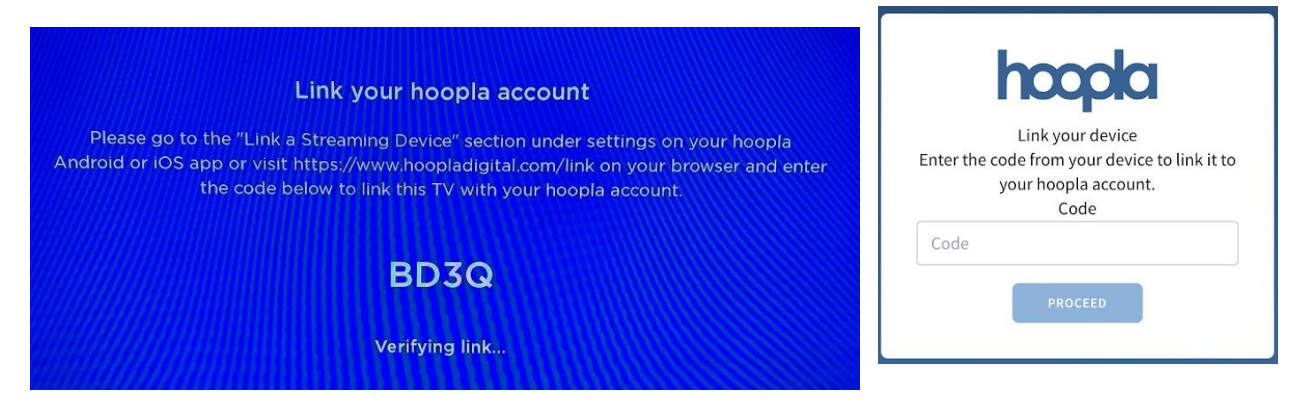

.

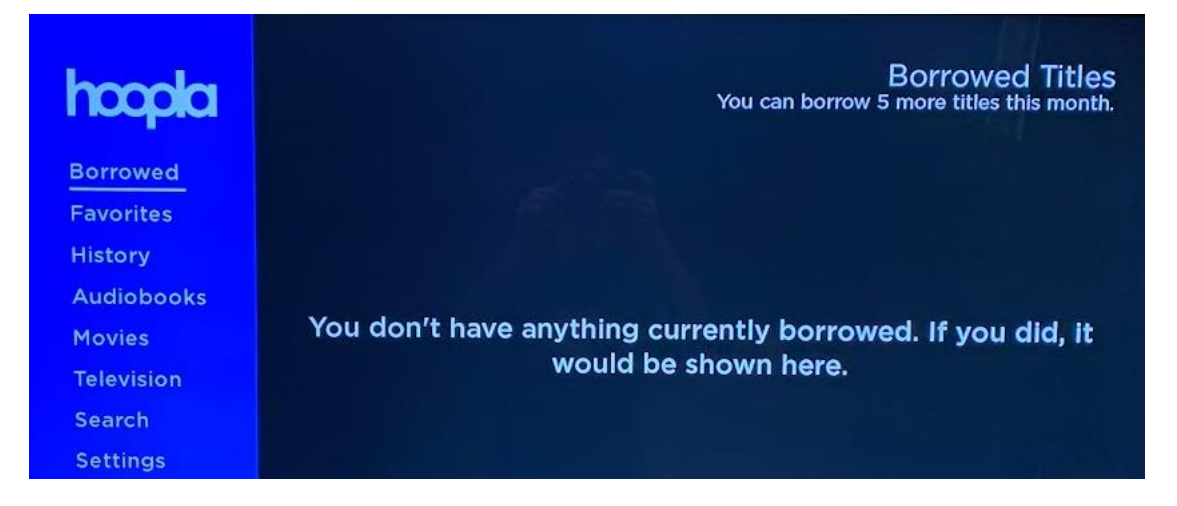

The image above shows the hoopla on Roku home screen. The images below show what checking out an item through hoopla on Roku looks like.

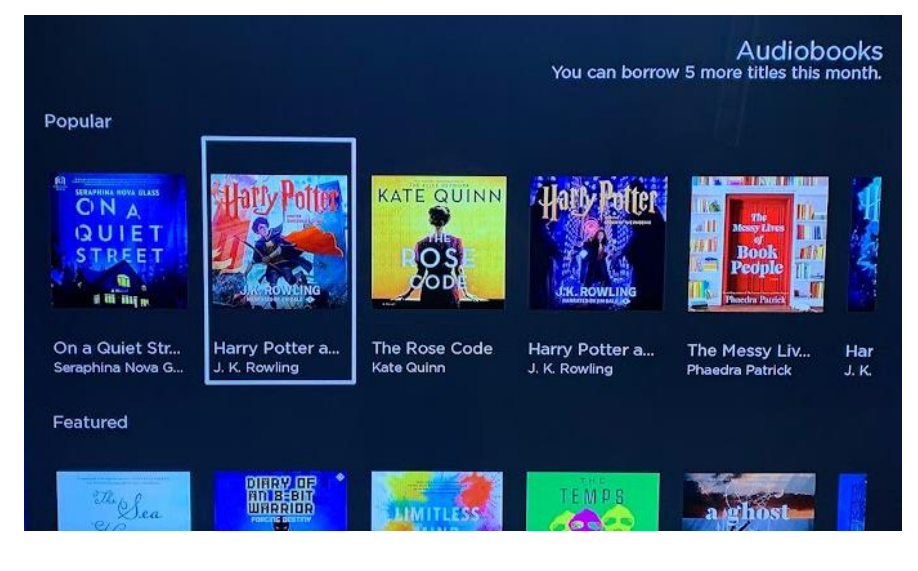

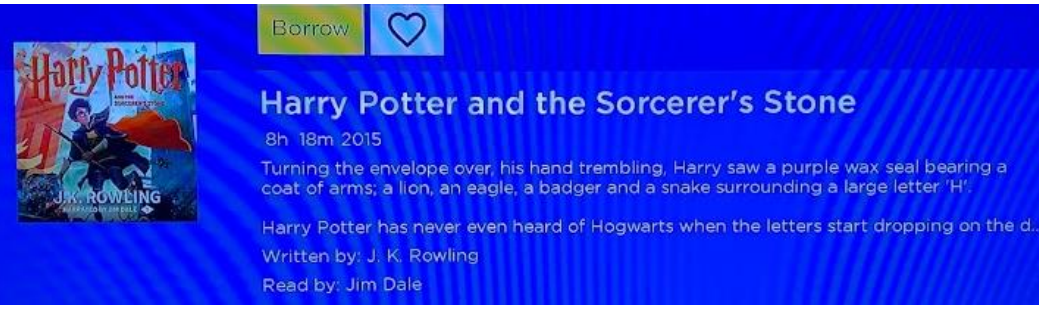